## 中華電信 Wi-Fi 全屋通 App

---------------------------------------------------------------------

【使用者操作手冊】

目前支援產品型號:Wi-Fi 5\_4T4R (Arcadyan WE410443-TC)、Wi-Fi 5\_2T2R (Arcadyan WG420223-TC)、Wi-Fi

6\_2T2R (Arcadyan WG630223-TC) ---------------------------------------------------------------------

## 内容

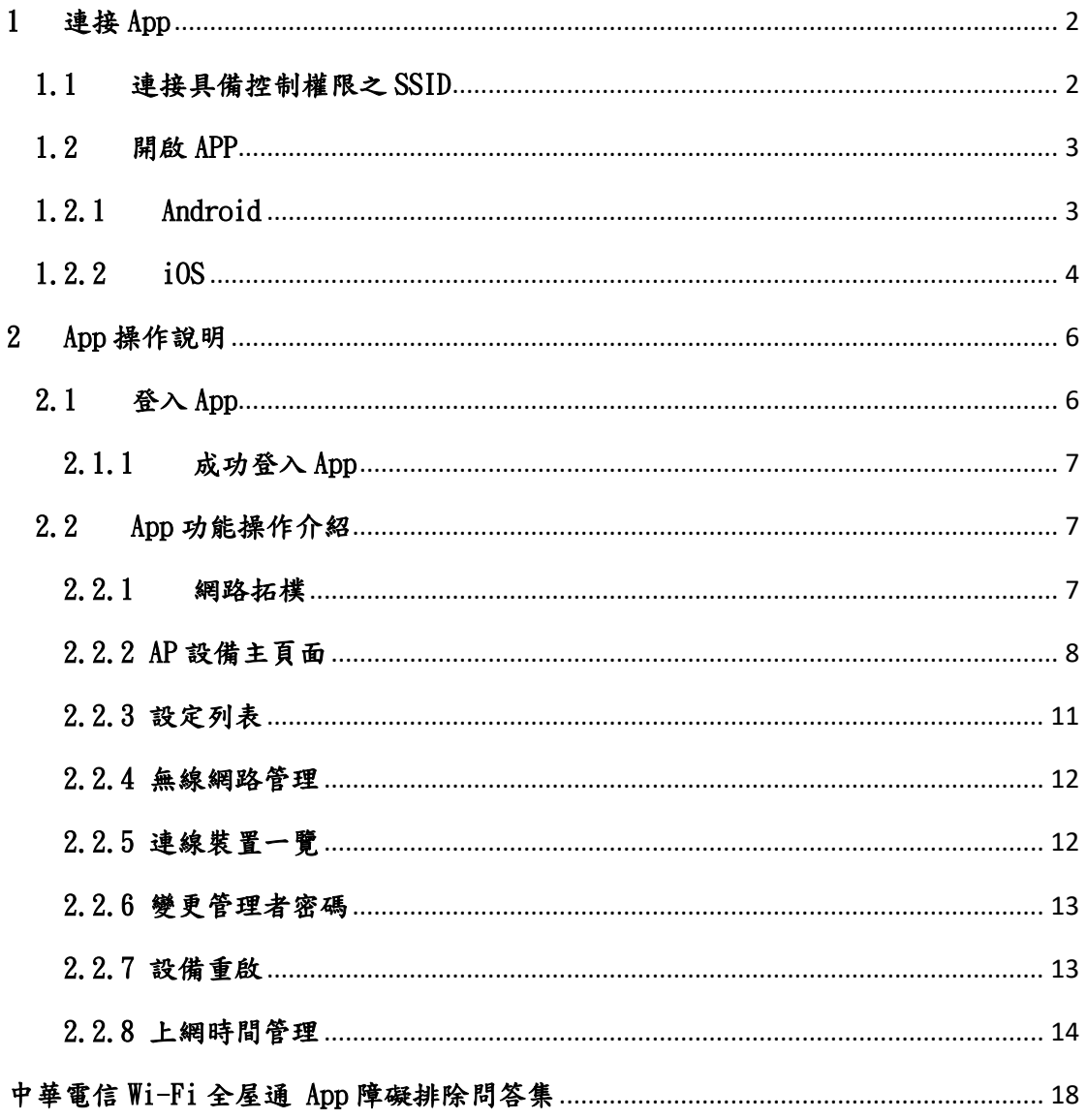

# <span id="page-2-0"></span>1 連接 App

#### 1.1 連接具備控制權限之 SSID

<span id="page-2-1"></span>首先,使用者需優先連接上管理具備可控制之權限 SSID[圖 1],才可順利透 過授權啟用該 App 進行設定。

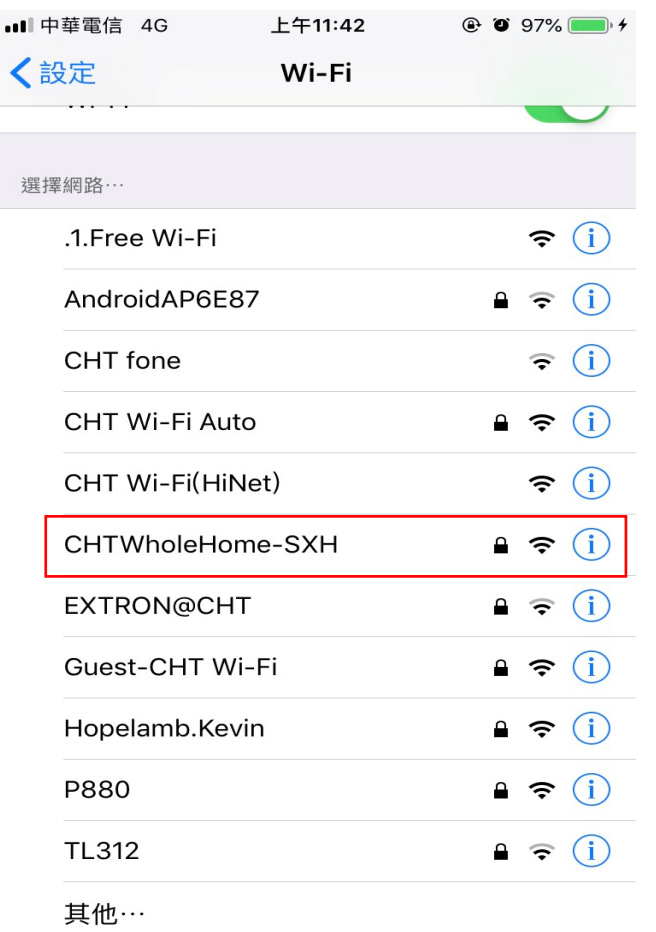

圖一、具備操控權限之 SSID

#### <span id="page-3-0"></span>1.2 開啟 APP

## <span id="page-3-1"></span>1.2.1 Android

完成連接具控制權之 SSID 後開啟 App, App 便會自動找尋範圍內之設備[圖 二],找尋到 Wi-Fi 全屋通設備後,會根據 Wi-Fi 全屋通產品型號(註)進入登入 App 畫面。

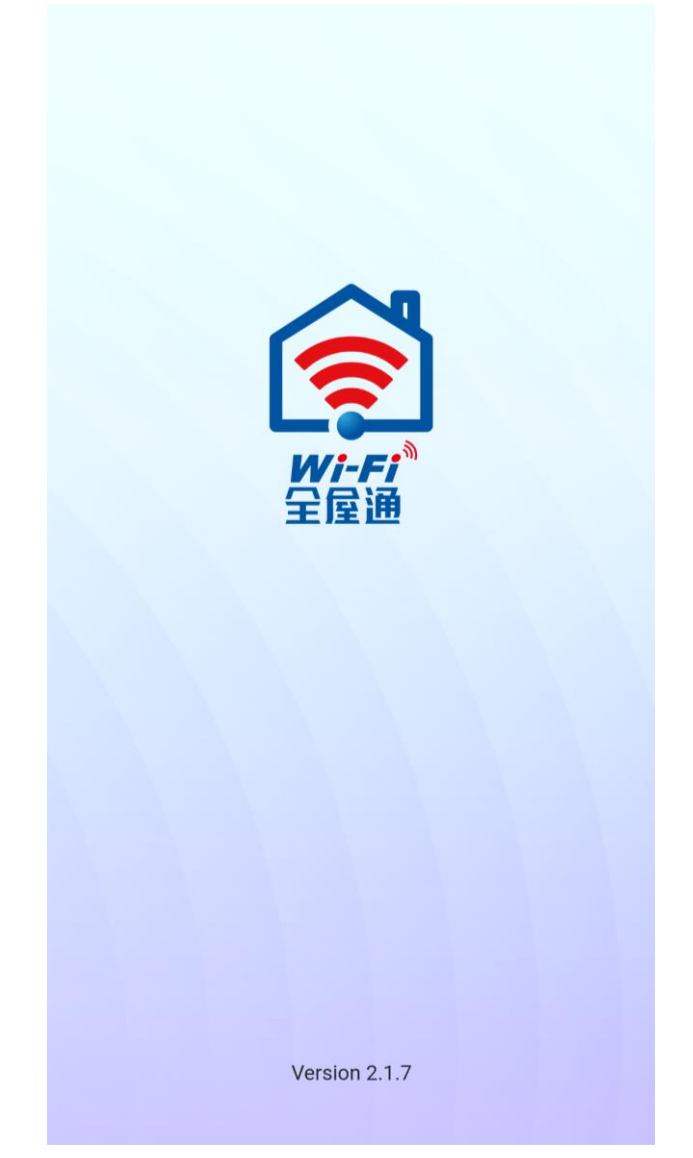

圖二、查找認證設備

#### <span id="page-4-0"></span>1.2.2 iOS

若使用者手機 iOS 版本為高於 14.5,初次使用 App 時,需同意 App「尋 找並連接區域網路內之裝置」權限,讓 App 能與設備進行連接,並點選上方 驚嘆號重新進行連接[圖三],即可進入查找認證設備畫面[圖五]。

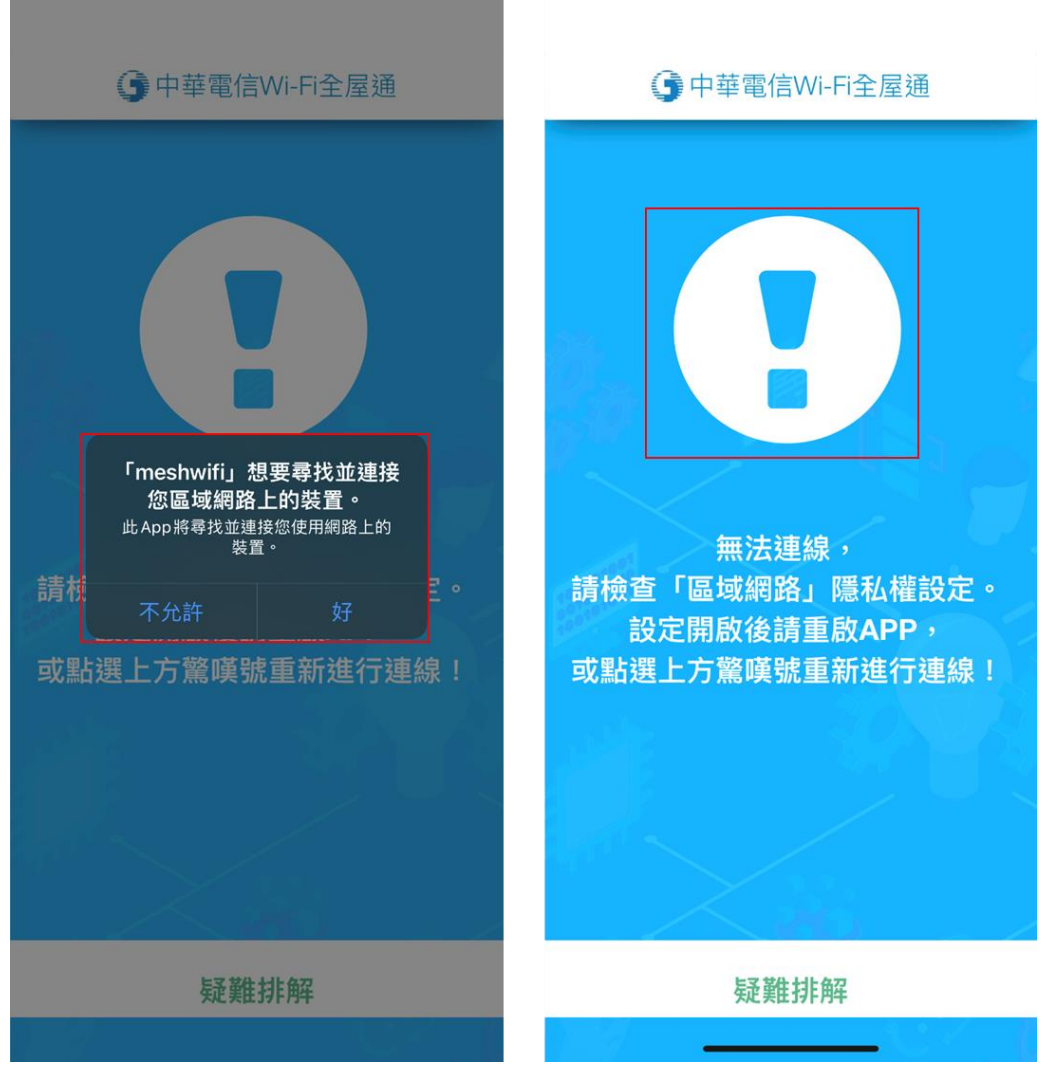

## 圖三、同意 App 使用權限

 若一開始選擇不允許,亦可從「設定」=>「隱私權」=>「區域網路」允 需 App 權限[圖四],方可使用[圖五]。

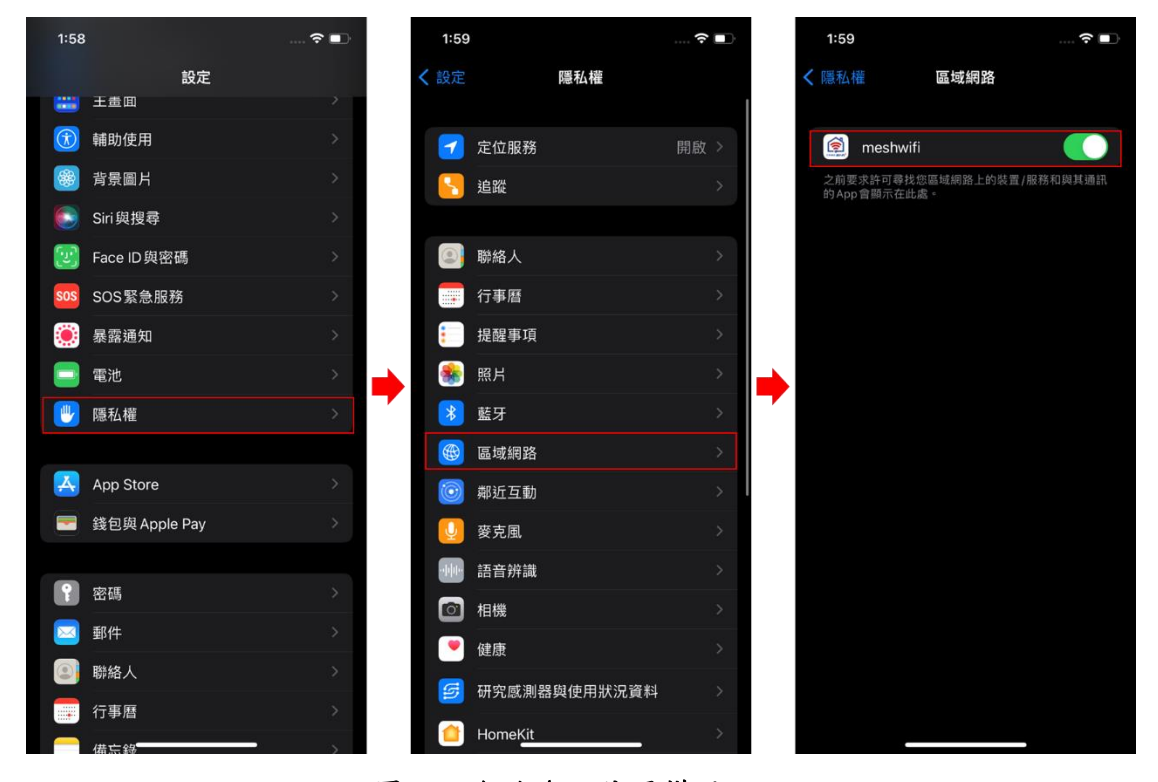

圖四、允許 App 使用權限

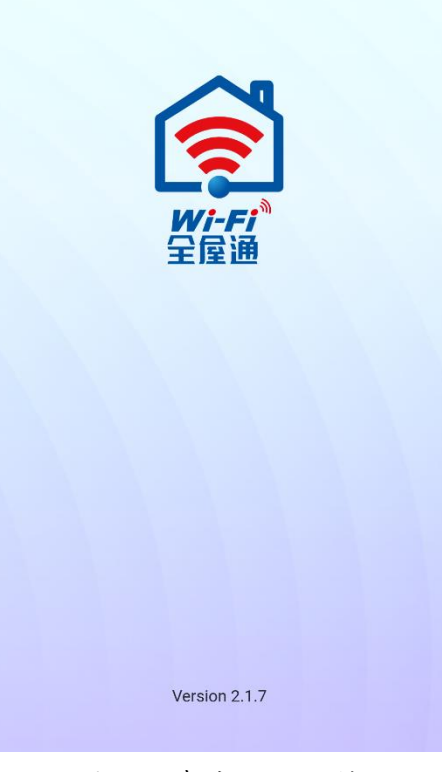

圖五、查找認證設備

# <span id="page-6-0"></span>2 App 操作說明

## <span id="page-6-1"></span>2.1 登入 App

進入 App 登入畫面,便會要求輸入管理者密碼以驗證使用者[圖六]。 備註:此密碼為 Web 管理介面之使用者密碼,非 Wi-Fi SSID 密碼。 (帳號密碼預設值皆為 user)

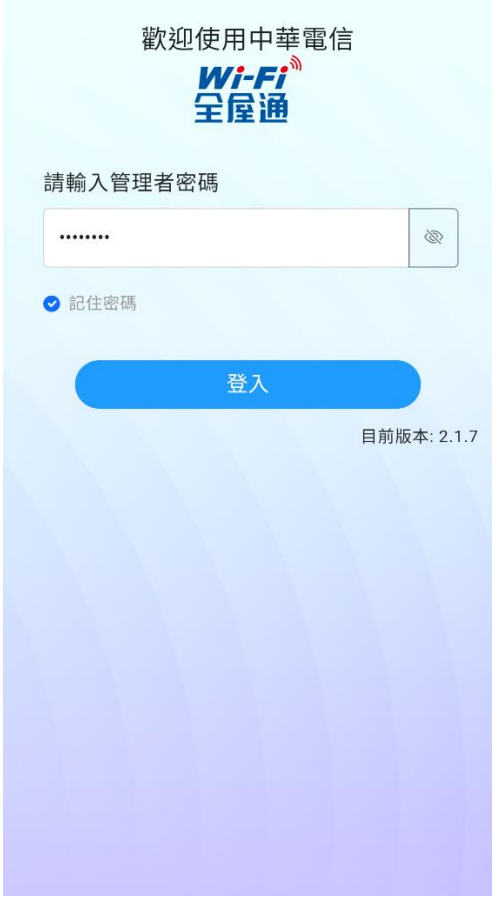

圖六、登入介面

#### <span id="page-7-0"></span>2.1.1 成功登入 App

當成功登入後,即可看到網路拓樸畫面[圖七],顯示目前 Wi-Fi 全屋通設備 狀態資訊,代表使用者目前具有權限,可對設備進行查詢狀態、查詢/設定 SSID 等操作。

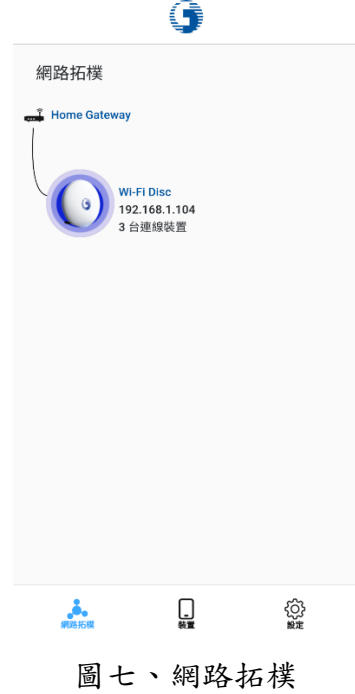

#### <span id="page-7-1"></span>2.2 App 功能操作介紹

#### <span id="page-7-2"></span>2.2.1 網路拓樸

網路拓樸會顯示設備狀態資訊,呈現設備暱稱、連線終端設備數量、設備 RSSI 等狀態,點擊設備節點或設備間線路[圖八],即可進行設備電路資訊檢視、 連線終端詳細資訊檢視、設備名稱修改功能。

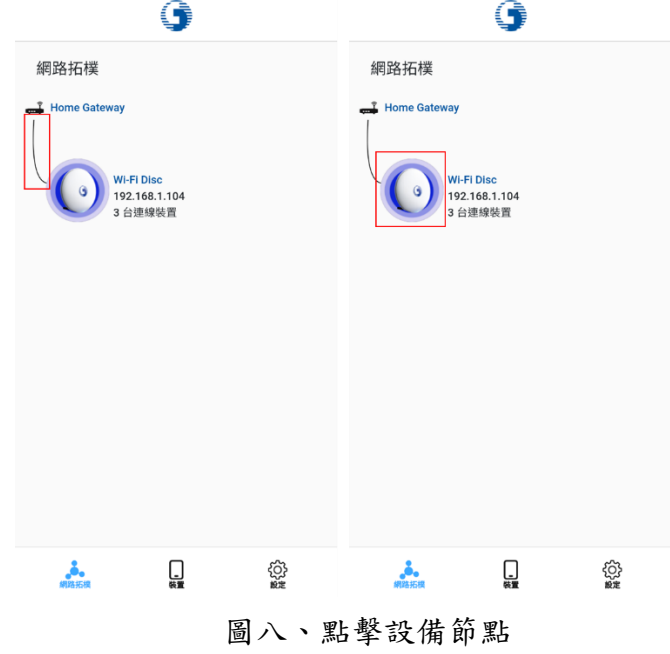

#### <span id="page-8-0"></span>2.2.2 AP 設備主頁面

顯示設備 RSSI、名稱與連線數量,並有以下功能:

- 1. AP 設備資訊:呈現設備電路資訊,包含:設備名稱、設備 MAC 資訊、設 備位址、設備連線方式設備訊號品質、開機時間、設備運行角色、連線 速率等,亦可修改各 AP 設備之暱稱以及重啟設備
- 2. 連線裝置資訊:可瞭解 AP 設備連接之終端裝置連線資訊
- 3. 重啟設備:重啟該台設備

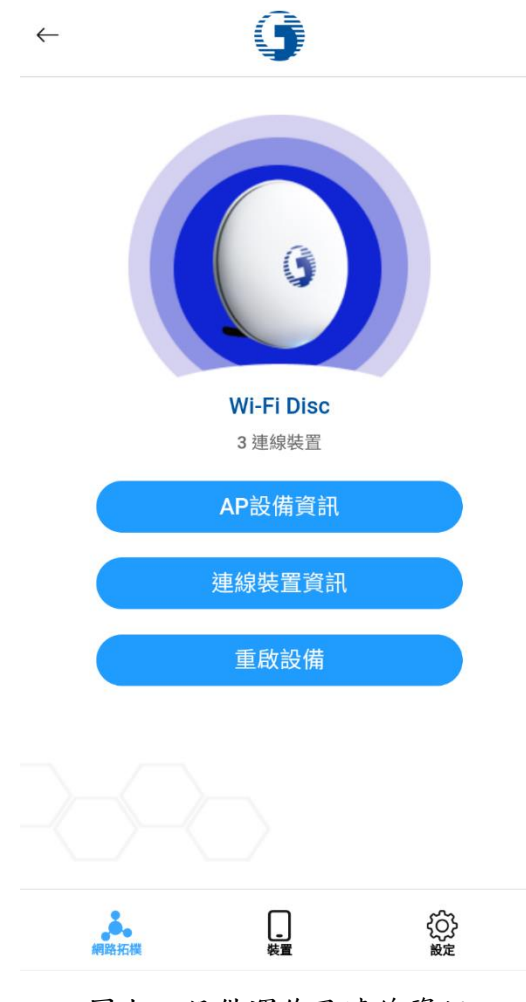

圖九、設備運作及連線資訊

#### 2.2.2.1 AP 設備資訊

呈現設備資訊,包含:設備名稱、設備 MAC 資訊、設備位址、設備連線方式、 設備訊號品質、開機時間、設備運行角色、連線速率等八項,亦可點選修改設備 名稱進行 AP 設備名稱修改。

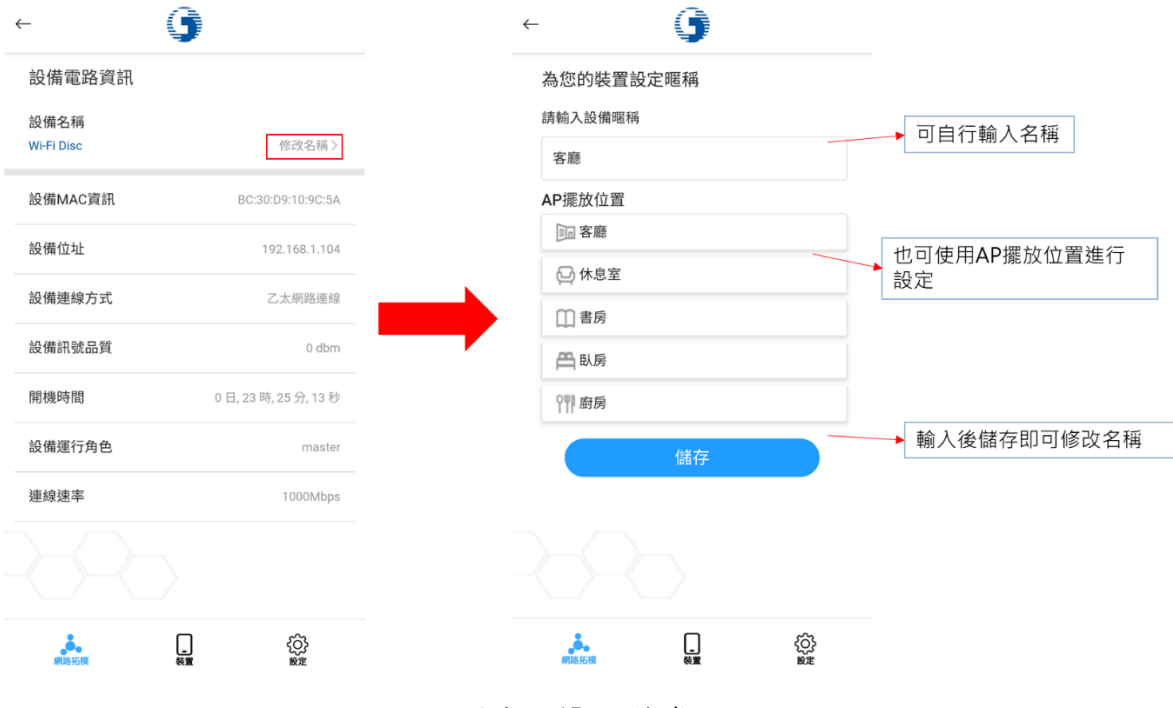

圖十、AP 設備資訊

#### 2.2.2.2 連線裝置資訊

顯示目前連上此台設備之使用者終端設備(手機、筆電等),並可查看使用者 終端設備相關訊務資訊。

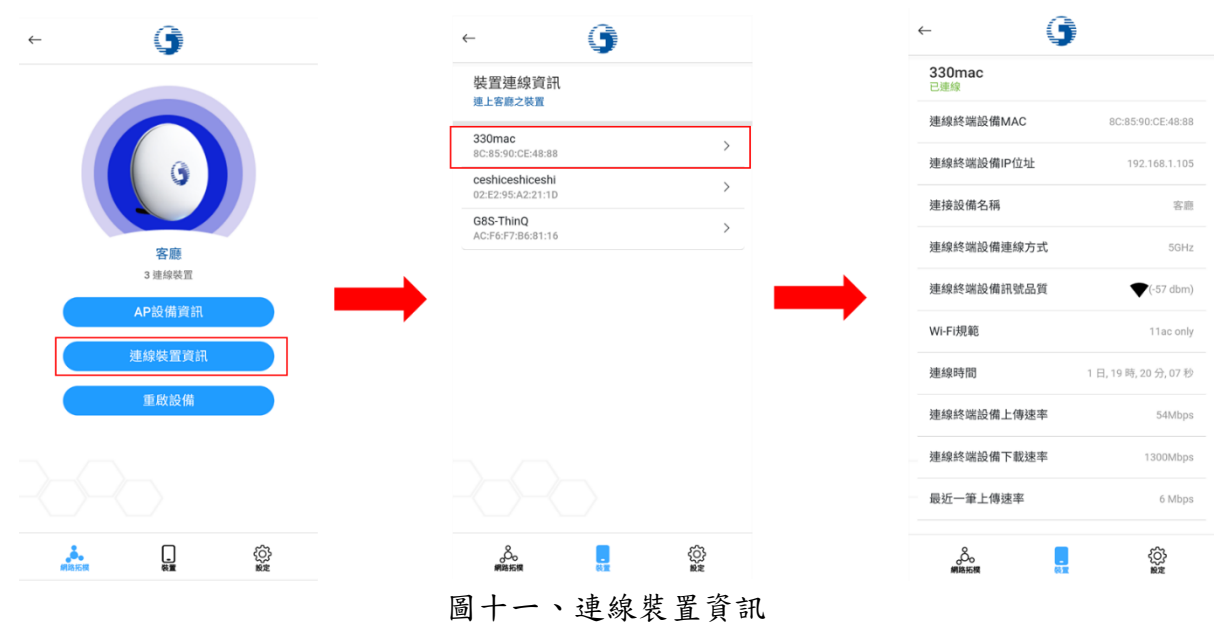

#### 2.2.2.3 重啟設備

點選重啟設備後,會跳出確認訊息,按下確認進行單台設備重啟,等候設備 重啟並設定完成後,重新連接 SSID,並重啟 App,即可進行操作。 註:重啟時使用者終端設備可能會自動換成其他可連接之 SSID,請使用者確認 SSID 連接狀況,再進行使用

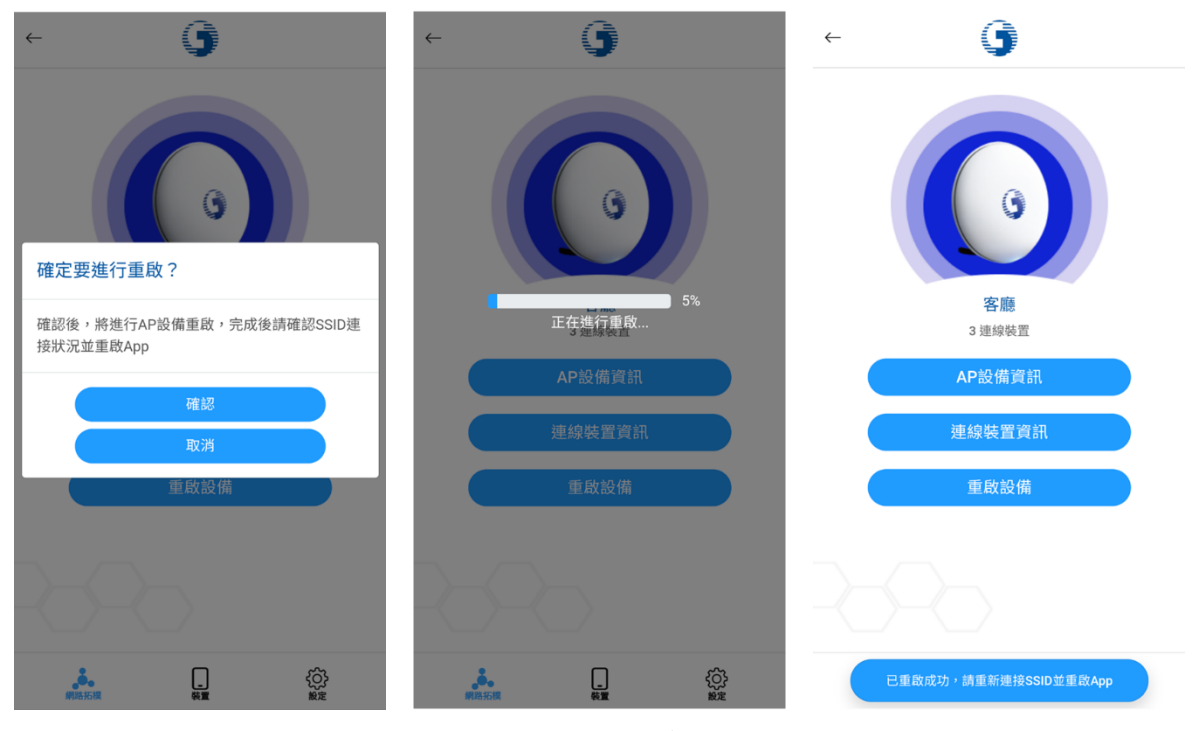

圖十二、AP 設備重啟

<span id="page-11-0"></span>2.2.3 設定列表

點選右下齒輪設定,進入設定列表。設定列表包含以下設定可供使用者使 用:

- 1. 無線網路管理:可進行 SSID 查看/設定
- 2. 連線裝置一覽:查看目前連至 AP 之終端裝置相關訊務資訊
- 3. 變更管理者密碼:變更 App 管理者密碼
- 4. 設備重啟:可一次重啟全部設備
- 5. 時間管理:可開啟管理功能並新增規則,限制設備上網時段
- 6. 登出

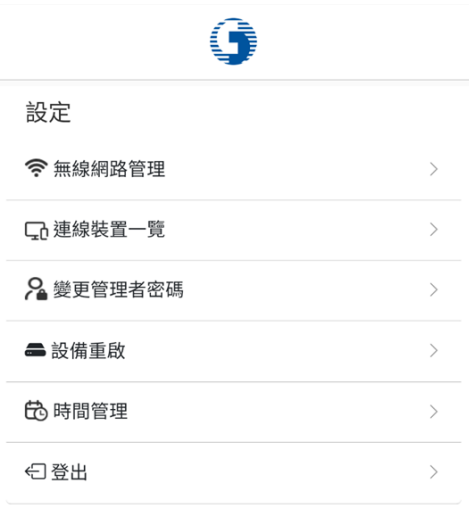

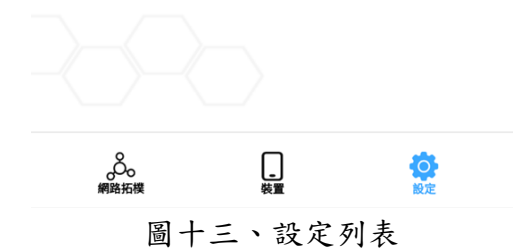

## <span id="page-12-0"></span>2.2.4 無線網路管理

可查看 SSID 介面,點擊可進行查看及設定 SSID[圖十四]

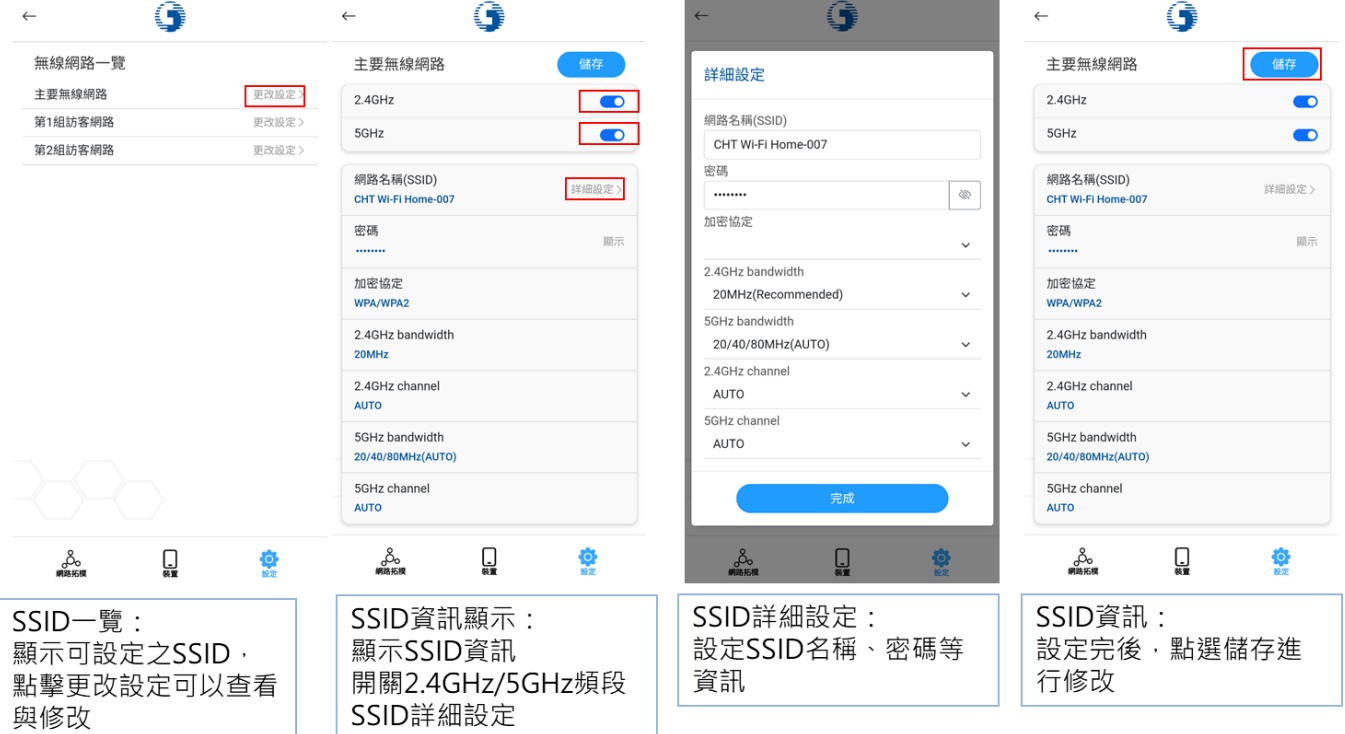

圖十四、無線網路管理

 $\sim$ 

## <span id="page-12-1"></span>2.2.5 連線裝置一覽

可查看目前連上 Mesh Wi-Fi 之用戶終端設備及其訊務資訊

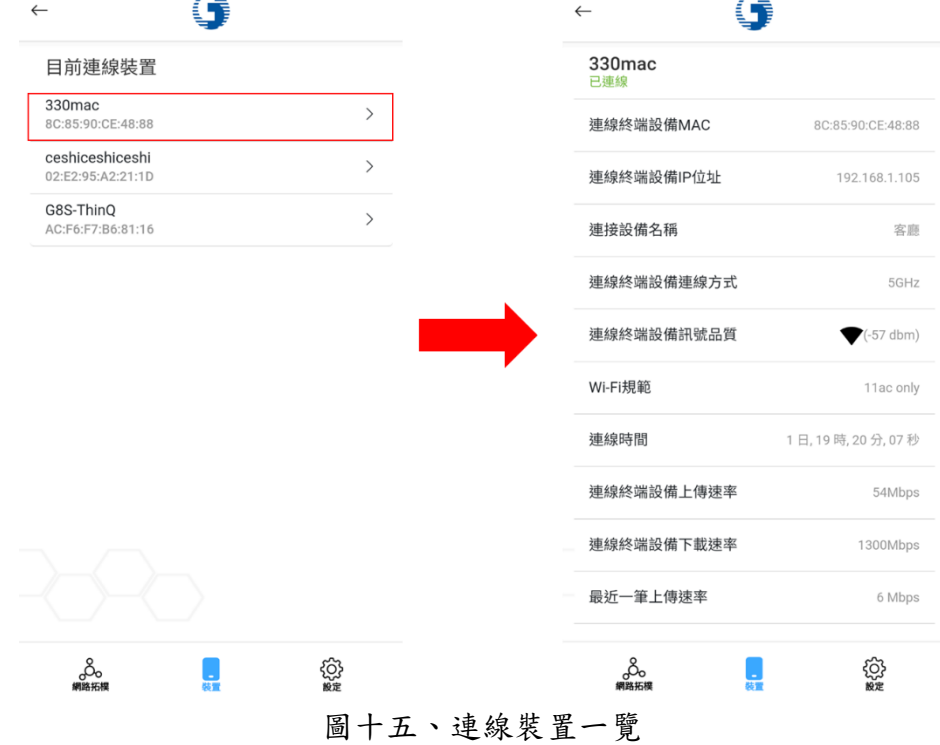

#### <span id="page-13-0"></span>2.2.6 變更管理者密碼

變更管理者密碼(與 Web 介面帳密連動)

註:請使用者妥善保存管理者密碼,若忘記密碼,請聯繫客服請人員至現場處理

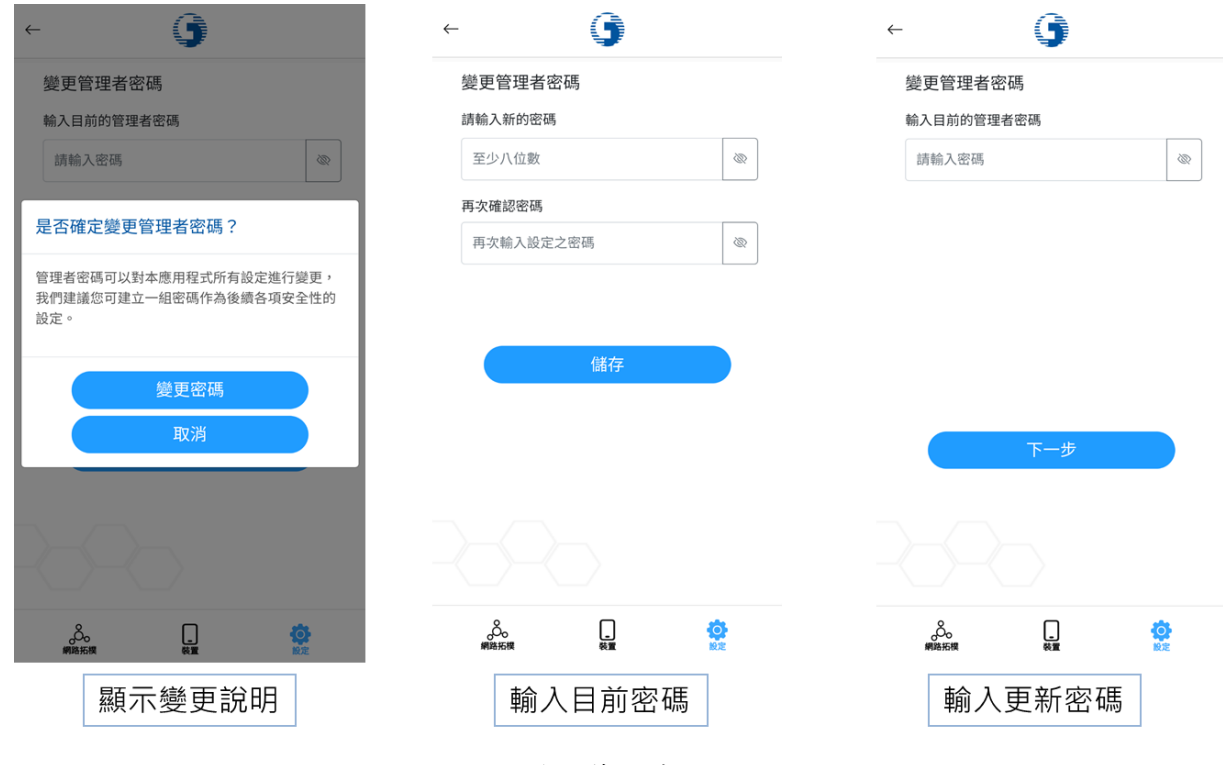

圖十六、變更管理者密碼

### <span id="page-13-1"></span>2.2.7 設備重啟

可一次重啟所有設備

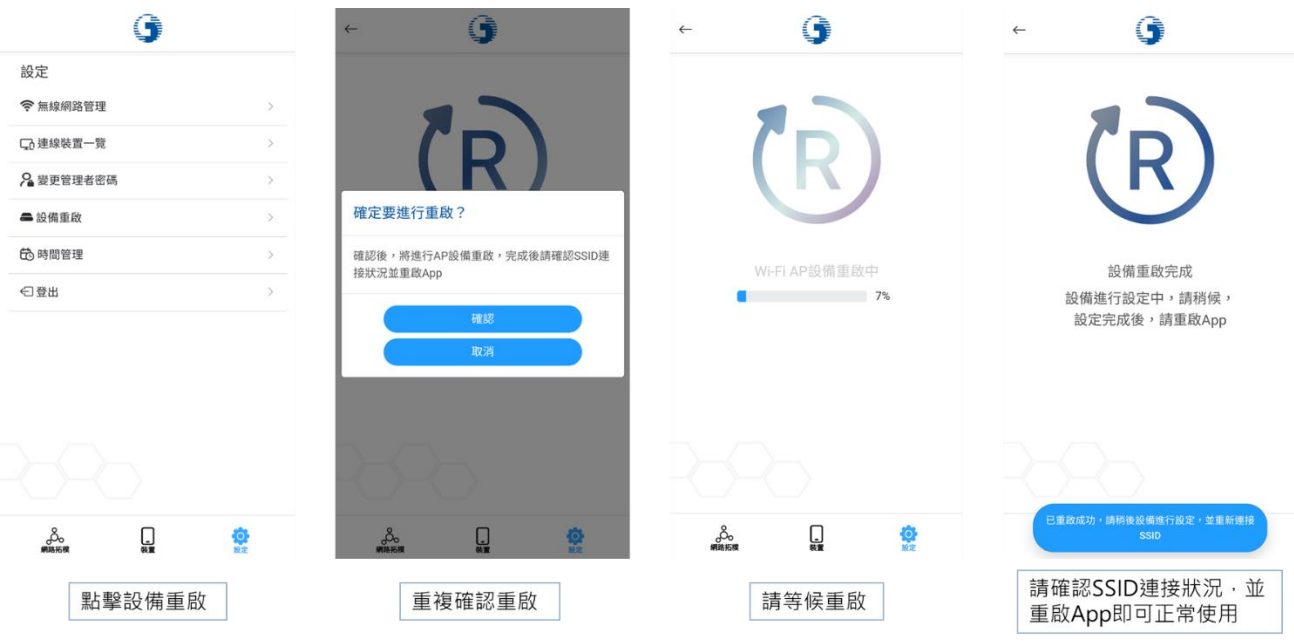

圖十七、設備重啟流程

#### <span id="page-14-0"></span>2.2.8 上網時間管理

針對使用者終端設備限制上網時間,為時間管理主頁面,包含:

1. 開關功能:

開啟並有設備管理時段,才可進行限制

- 2. 新增設備管理時段: 根據用戶設備個別進行時段限制
- 3. 查看設備管理時段: 查看目前設備擁有之管理時段

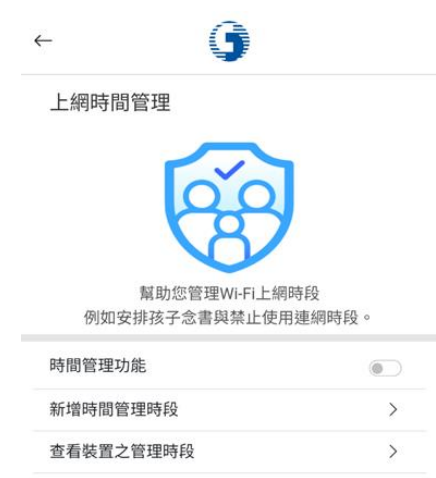

 $\Box$ ೄಲ್ಲಿ  $\bullet$ 

註一:因目前大部分使用者終端有 MAC 隨機化功能, 保護使用者隱私,但也會導致此功能異常, 如需正常使用此功能,請關閉此項設定(不同 廠牌有不同之名稱,如:專用位址,隨機化 mac 等)

註二:Wi-Fi 5 2T2R 目前不支援此功能

如何使用此功能:

- 1.開啟時間管理功能開關
- 2.新增時間管理時段

3.即可在規定時間內使用者即無法連網

下列為新增、查看、修改與刪除時間管理時段之流程:

### 2.2.8.1 新增管理時段

欲新增管理時段,可依照下列流程進行:

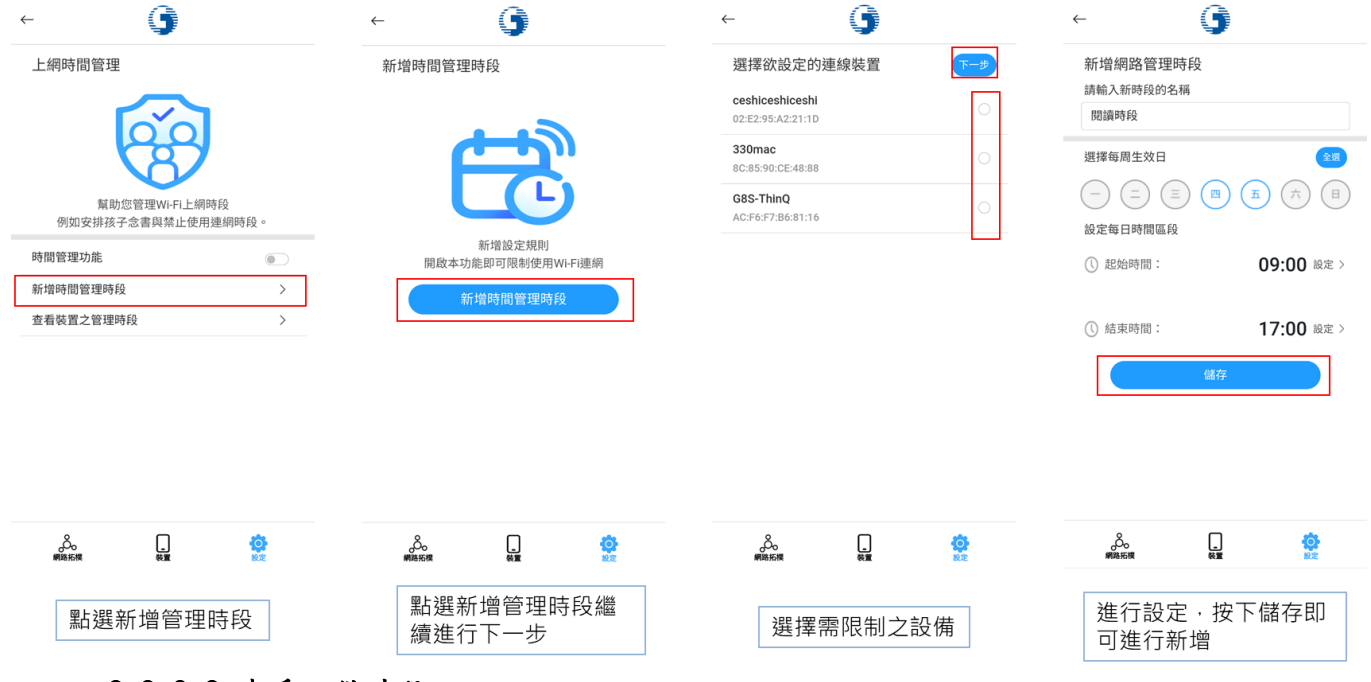

#### 2.2.8.2 查看設備時段

- 1. 點選查看設備管理時段,即可進入加入管理時段之裝置頁面,查看目前有設 定管理時段的使用者終端設備(手機、筆電等),
- 2. 在管理時段之裝置頁面,進一步點選設備後,可進入個別設備管理時段一覽。
- 3. 如需進一步查看或修改,可點選管理時段右邊箭頭符號,即可查看詳細時段 管理內容,亦可進一步進行修改。

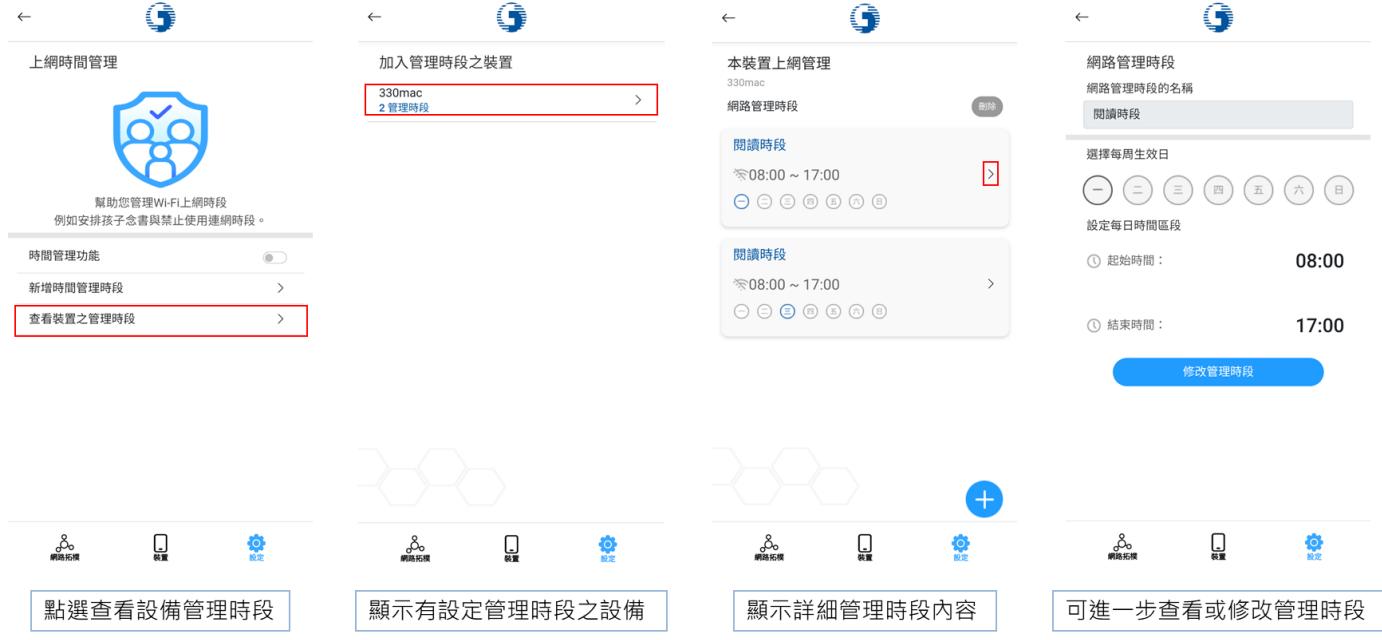

I,

#### 2.2.8.3 新增特定設備管理時段

在個別設備管理時段一覽中,亦可使用右下加號,針對目前設備追加管理時 段設定。

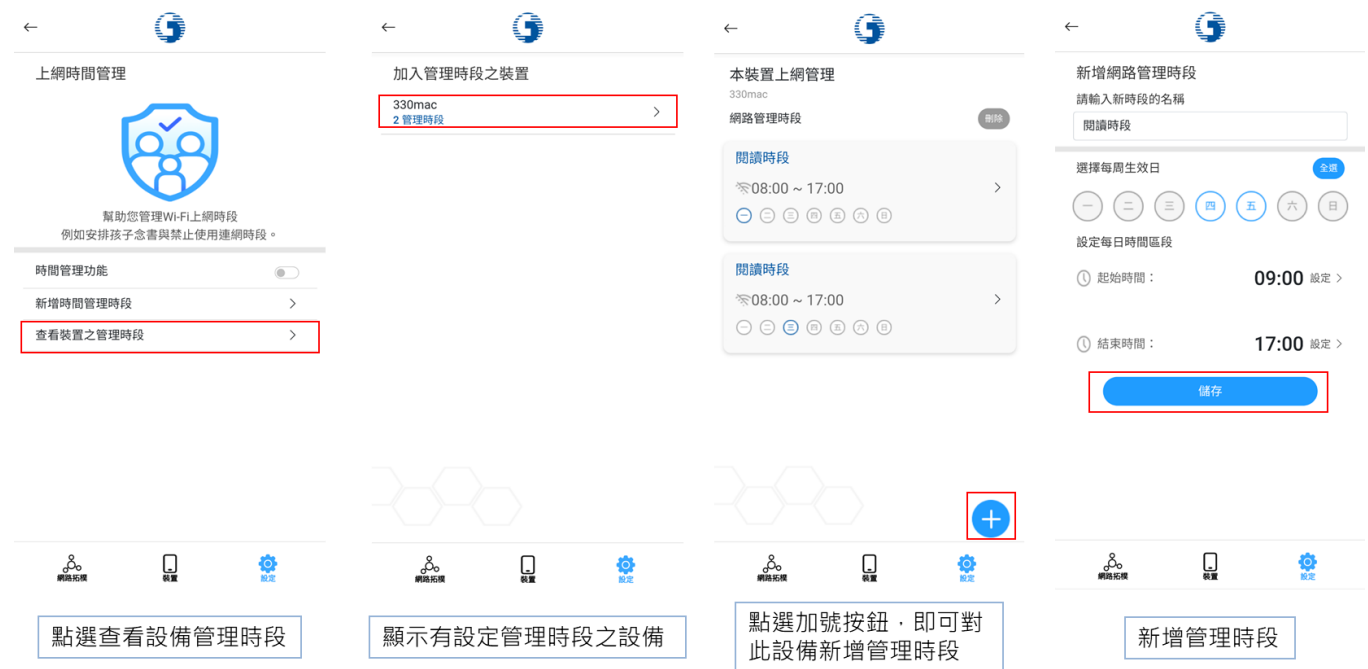

#### 2.2.8.4 刪除管理時段

如想刪除特定設備之時間管理時段,請進入該設備之本裝置上網管理頁面, 點選右上角刪除,進入刪除流程,選擇需刪除之設備後,再點選刪除並確認,完 成刪除時間管理時段。

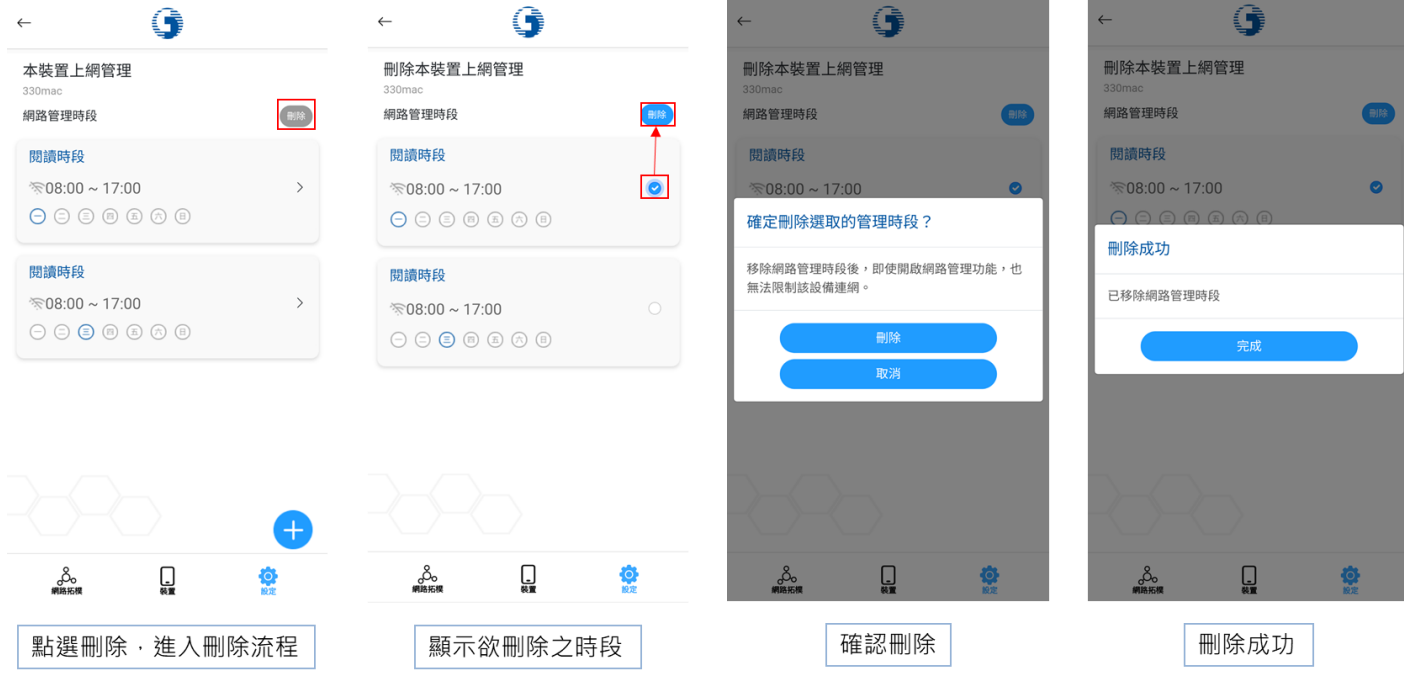

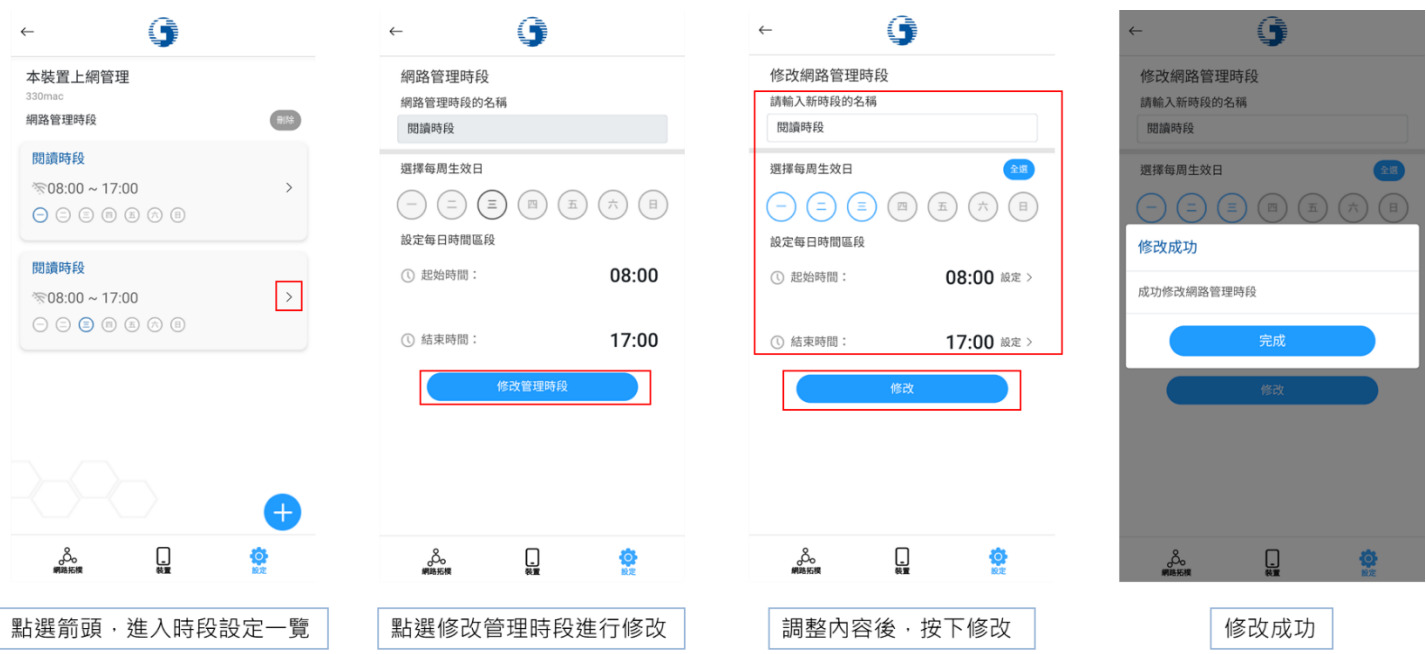

## 2.2.8.5 修改管理時段

#### 中華電信 Wi-Fi 全屋通 App 障礙排除問答集

- <span id="page-18-0"></span>Q1: 忘記管理者密碼,該怎麼辦?
- A2: 管理者密碼預設為 user,如更改過忘記管理者密碼,請撥打客服專線 0800-080128 轉請客網前往協助。
- Q2: 點擊 SSID 啟動或修改 SSID 名稱、密碼等設定,沒有反應怎麼辦?
- A2: 在SSID設定資訊頁面修改設定後,需進一步按下儲存,即可進行SSID設定, 設定過程可能會導致使用者終端設備(手機、電腦等)與此 SSID 失聯,請使 用者重新確認是否有重新連接此 SSID。
- Q3: AP 設備重啟還是亮紅燈,該如何解決?
- A3: 須先確認亮紅燈設備為「Master AP 及 Slave AP」或「僅 Slave AP」,分別 處理如下: (情境 1)Master AP 及 Slave AP 均亮紅燈:請先確認 Master AP 與 HGW 之間 實體網路線是否正常連接或損壞,如果換網路線後仍為紅燈狀態,則請撥打 客服轉請客網前往協助。 (情境 2)僅 Slave AP 亮紅燈:此情況可能為 Slave AP 與 Master AP 配對失 效,請客戶使用另一條網路線連接 Slave AP 與 HGW,待 Slave AP 與 Master AP 完成配對後,再移置原處使用。如經前述流程後 Slave AP 仍亮紅燈,則 請撥打客服轉請客網前往協助。
- Q4: App 無法正確開啟?
- A4: 1. 請確定是否有連上具有權限之 SSID, 若有,則請斷開 SSID 並重新連接, 待連上 SSID 設定後, 重啟 App,確認是否可正確開啟。 2.若為 iOS 用戶,請先至隱私權確認是否有同意 App 查找區域內設備權限, 若無,請開啟同意此權限,並重新開啟 App。 3.可嘗試重啟 AP 設備,再確認是否可正確開啟,如仍無法使用,請致電客 服專線 0800-080128 協助處理。
- Q5: 速率顯示與實際不符(如:客戶居家僅有申裝 20M/5M,但設備連線速率卻顯 示 1170Mbps),這樣是否哪邊有問題?
- A5:速率顯示為居家內部 AP 設備與 AP 設備間的傳輸速率,或智慧型行動載具至 AP 設備間的速率。故若要進行連上網際網路的速率測試,需下載測速軟體 進行測速(網站連結:[https://speed.hinet.net/\)](https://speed.hinet.net/)。
- Q6: App 出現「請更新到最新版本」訊息?

A6: 請至 App 商店更新版本,如無法順利更新,請移除原 Wi-Fi 全屋通 App,再 重新下載。